## **RESETANLEITUNG.**

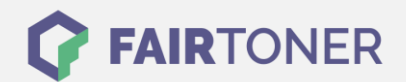

## **Brother MFC-7440 W Toner Reset**

**Schritt-für-Schritt: So setzen Sie den Toner Ihres Druckers ganz einfach zurück!**

**TROMMEL RESET**

Um einen Brother MFC-7440 W Toner Reset durchzuführen, befolgen Sie bitte genau die Anleitung. Dies ist nach einem Toner Wechsel nötig. Gehen Sie dabei zügig vor, um ein Zurückfallen in das Hauptmenü zu vermeiden.

- 1. Schalten Sie den Drucker ein
- 2. Öffnen Sie die Frontklappe
- 3. Drücken Sie die Taste STORNO
- 4. Es erscheint die Anzeige "Trommel ersetzen?" 1. JA 2. NEIN
- 5. Hier nichts auswählen, weiter mit dem nächsten Schritt
- 6. Drücken Sie schnell die Sterntaste "\*"
- 7. Drücken Sie 2x die Taste 0
- 8. Schließen Sie die Frontklappe

Das Zählwerk ist nun zurückgesetzt und der Toner Reset abgeschlossen.

## **Verbrauchsmaterial für Brother MFC-7440 W Drucker bei FairToner**

Sie können hier bei [FairToner](https://www.fairtoner.de/) auch die passenden Brother TN-2110 oder TN-2120 Toner für Ihren Brother MFC-7440 W Drucker kaufen.

- [Brother MFC-7440 W Toner](https://www.fairtoner.de/toner/brother-toner/brother-mfc-7440-w-toner/)
- [Brother TN-2110 Toner](https://www.fairtoner.de/oem/brother-tn-2110-toner/)
- [Brother TN-2120 Toner](https://www.fairtoner.de/oem/brother-tn-2120-toner/)

**FAIRTONER.DE ONLINESHOP / SOFORTHILFE / RATGEBER**

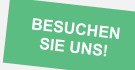

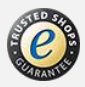